## ホームページ検索方法

## 1.学校セット検索方法

[ハンディキャップ]

[ 学校セット ]

□デイジー

□学校セット

①西尾市立図書館ホームページのトップページ画面の「本の検索・予約」の欄に「がっこ うせっと」と入力し、検索ボタンをクリックしてください。(ひらがなベタ打ちで OK)

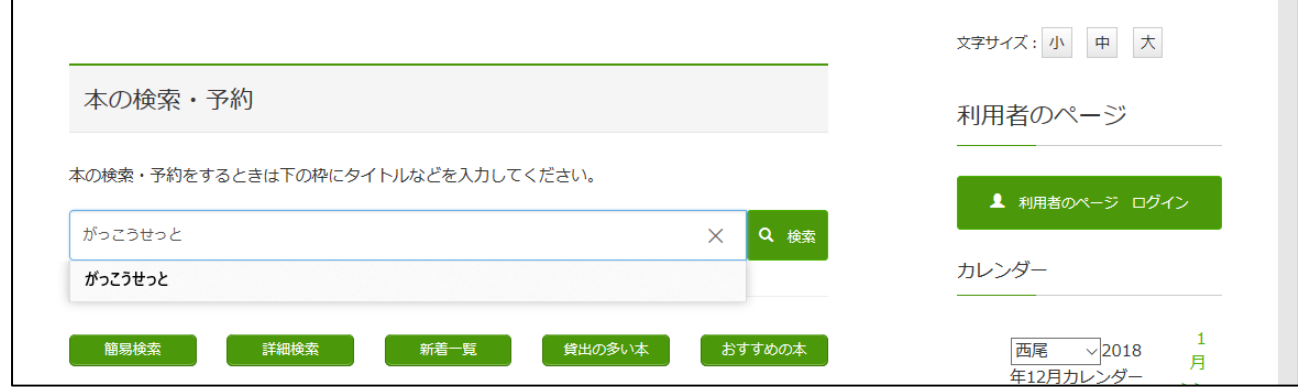

※「簡易検索」を選択し、絞り込み条件で「学校セット」を指定 する方法でも同じように 検索できます。(この場合、検索ワードは空欄で OK)

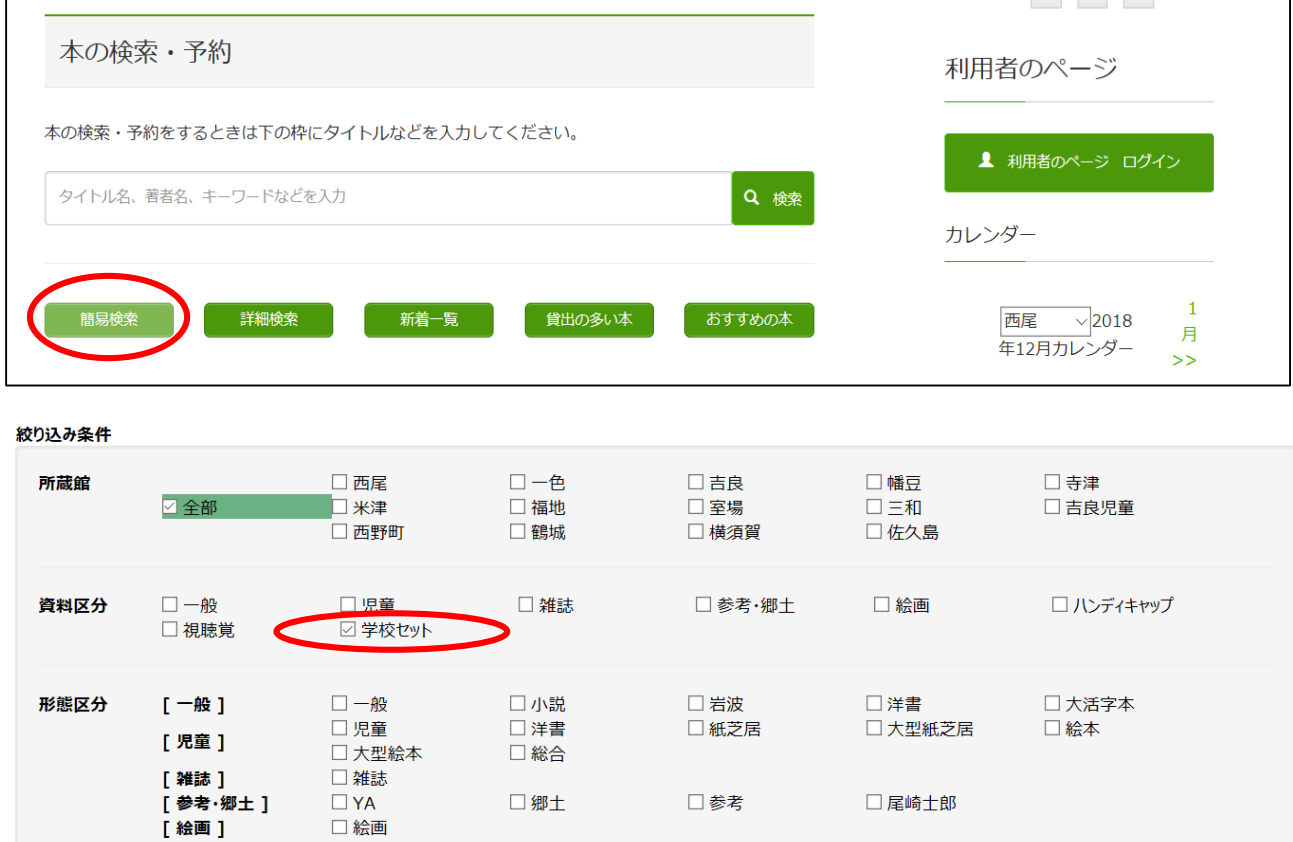

□点字 口音声

- ②「学校セット」のセット名、セット番号が一覧で表示されます。
	- ※各セット名末尾の()内がセット番号です。同じセット名でも、セット番号が違 うと内容が異なることがありますので、よくご確認ください。

例:このなかからセット番号78「職業」を選びクリックします。

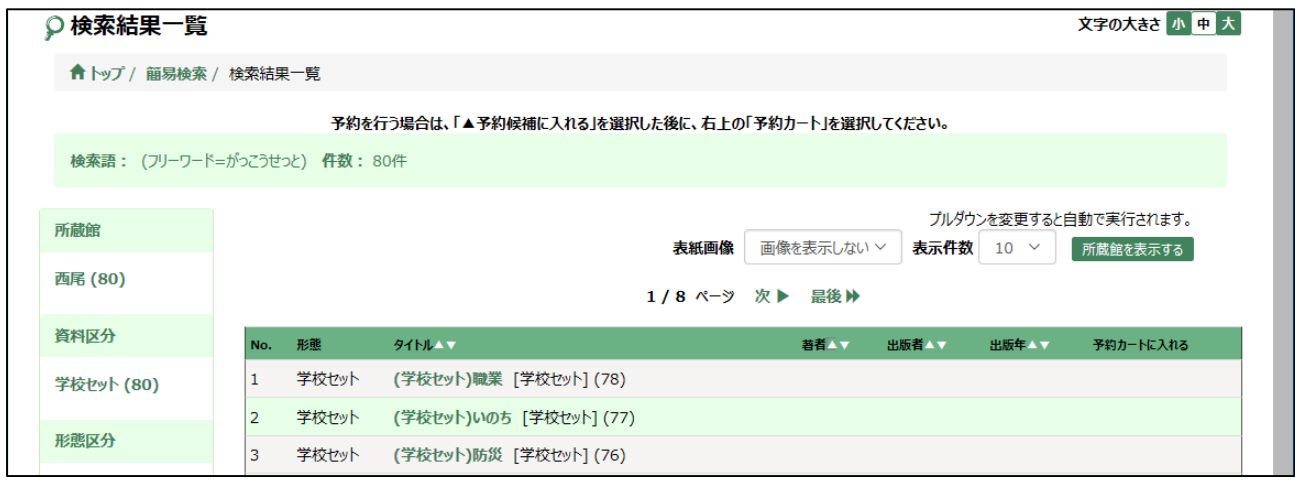

③「職業」の書誌詳細が表示されます。

学校セットの排架区分が「学校専用」となっており、一般利用者 への貸出しはしていま せん。

セット組されている図書 の詳細を表示させるには、「詳細情報 表示」をクリックしてく ださい。

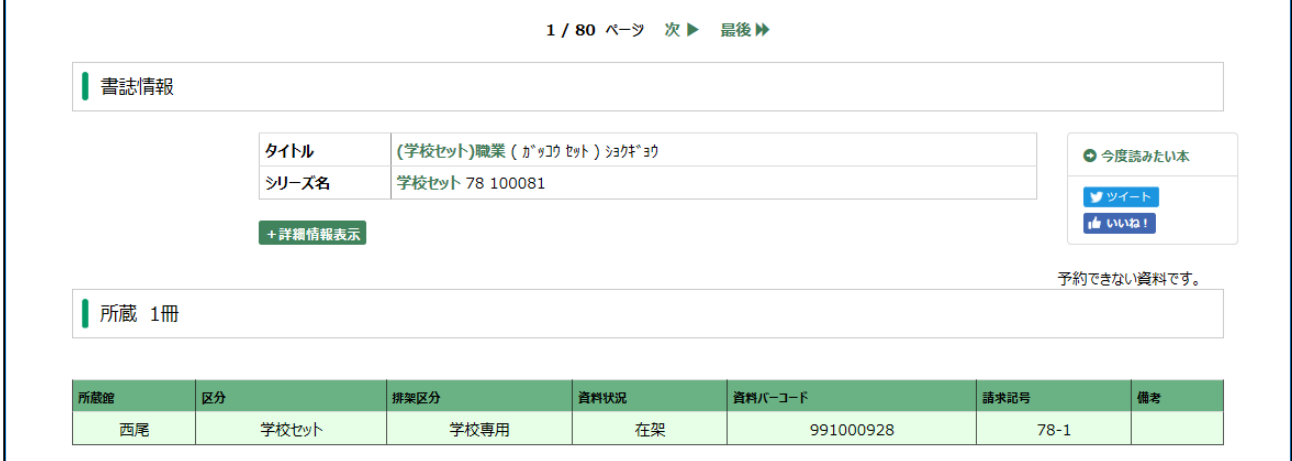

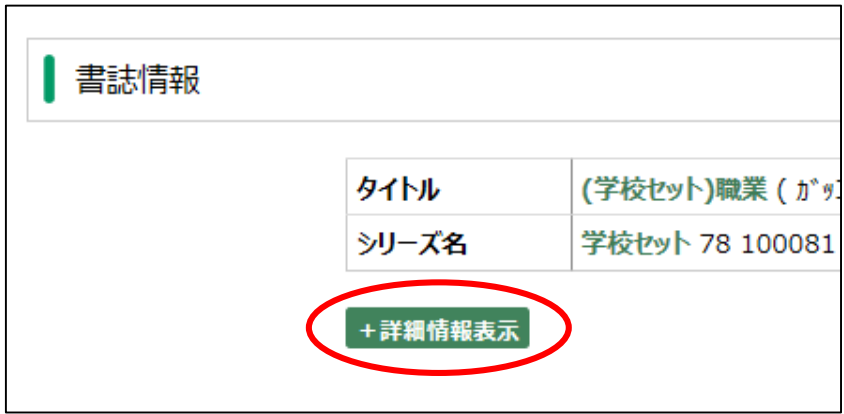

④セット組されている図書の一覧が表示されます。

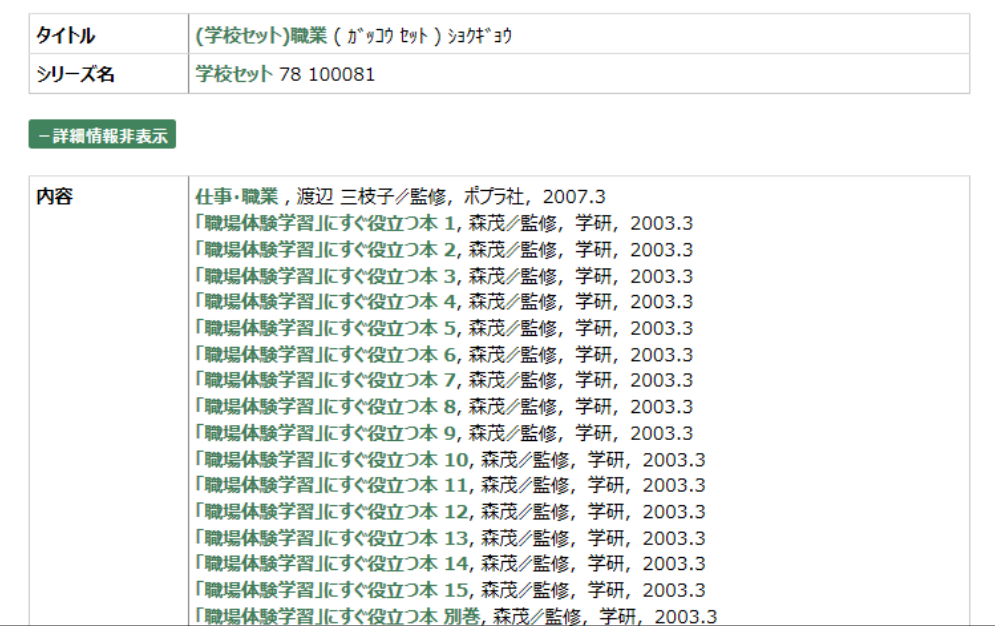

⑤さらに書誌詳細を表示できます。

例として、「職場体験学習にすぐ役立つ本1」をクリックします 。

所蔵館や排架区分が表示されます。同タイトルの図書が2冊表示されています。 所蔵館が西尾で学校専用となっており、請求記号の頭に「学」と表示のあるものがセッ ト組されている図書です。一色学びの館の開架にも同じタイトルの図書 がありますが、こ ちらは一般利用者が優先の図書となります。

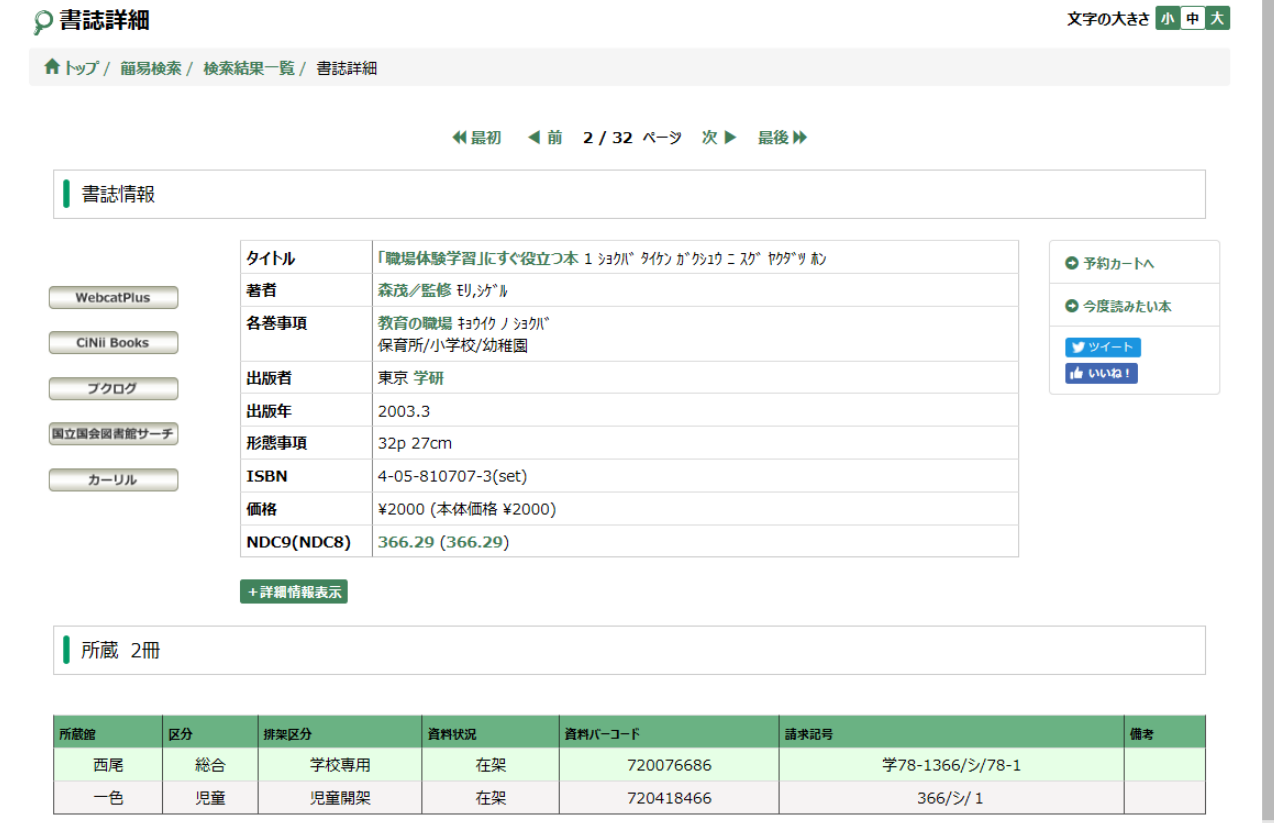

※資料状況が「貸出中」のセットは、他校へ貸出中です。資料状況が「在架」のセット からお選びください。

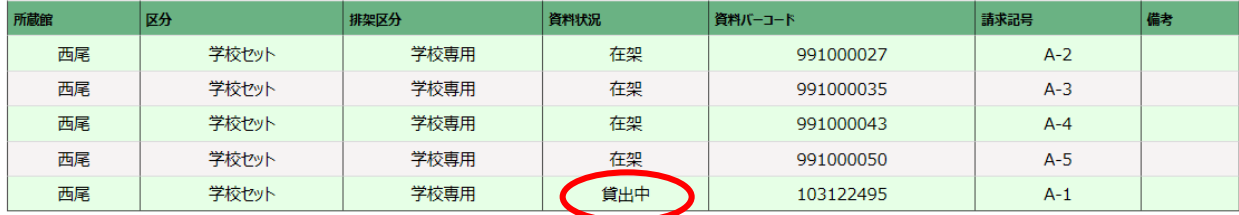

⑥このようにセット組されてる図書の情報をご覧いただき、配本申込書(様式1)にてお 申し込みください。

## 2.総合学習資料(学校専用資料)検索方法

①西尾市立図書館ホームページのトップページ画面より「簡易検索」を選択

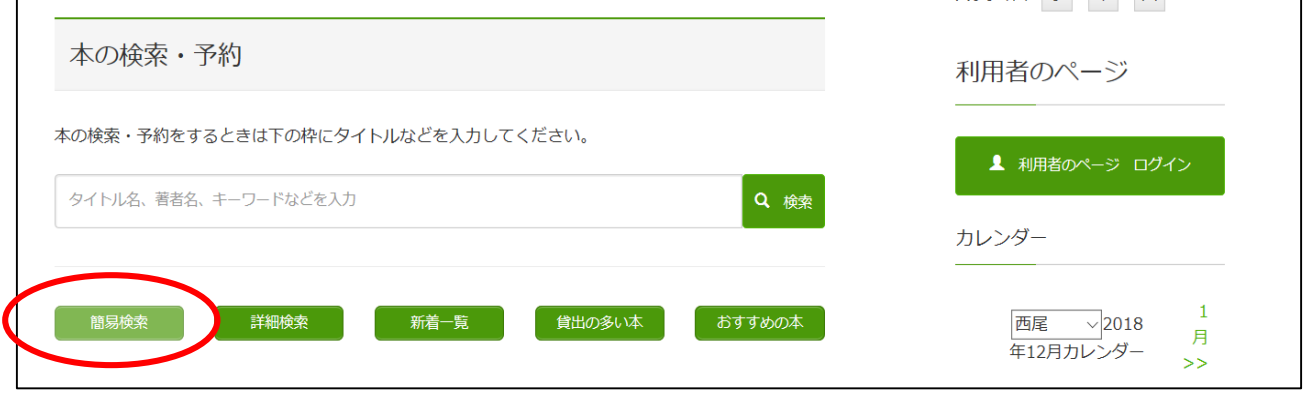

②検索ワードを入力し、絞り込み条件で「総合」を選択

例:「職場体験」に関する総合学習資料(学校専用資料)を検索

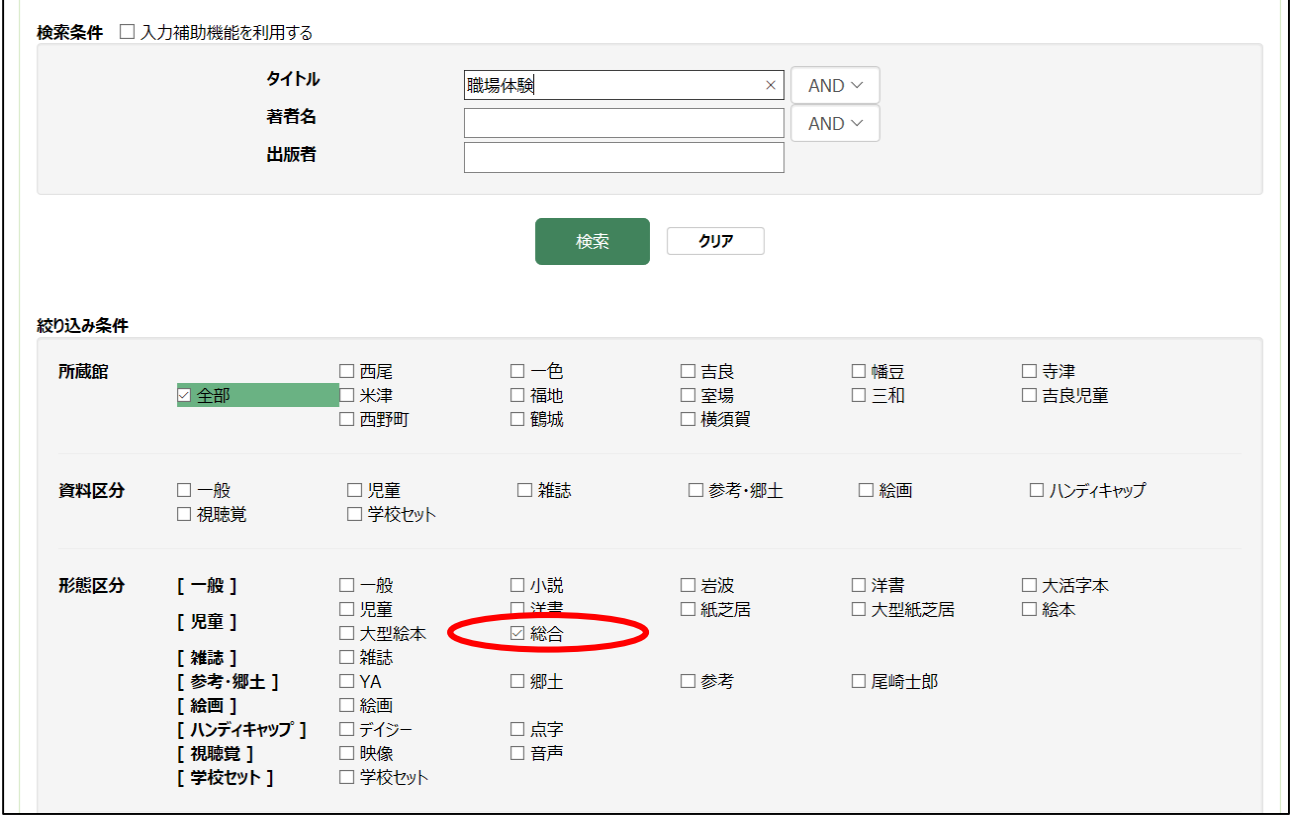

③タイトルが表示されます。

例:このなかから「職場体験完全ガイド 60」を選びクリックします。

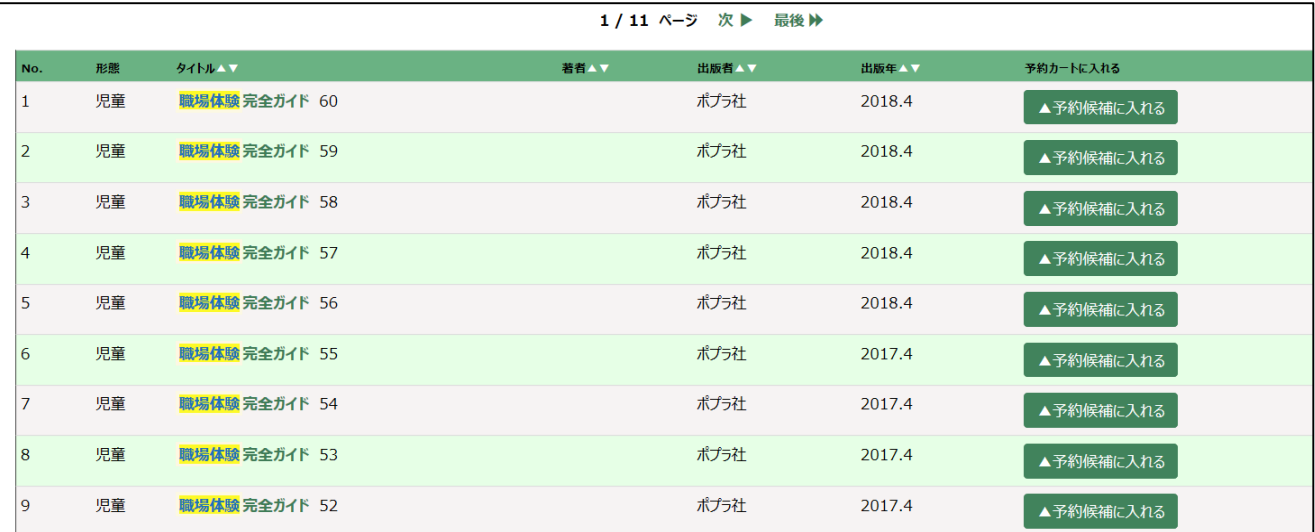

④「職場体験完全ガイド 60」の書誌詳細が表示されます。 さらに詳細を表示させるには、「詳細情報表示」をクリックしてください。

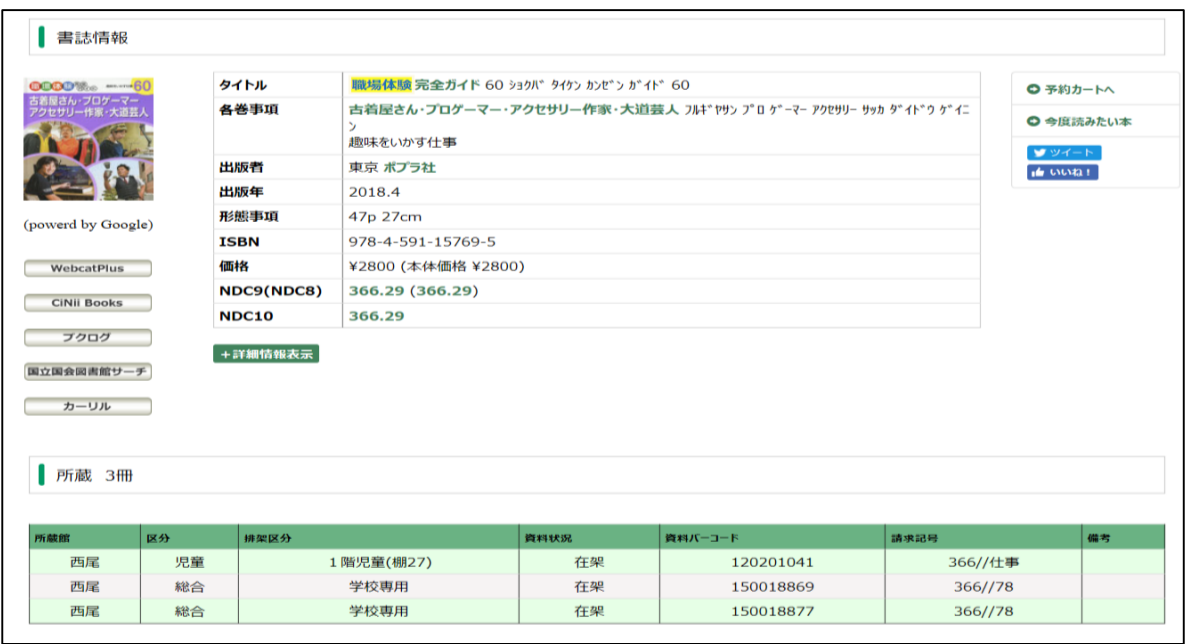

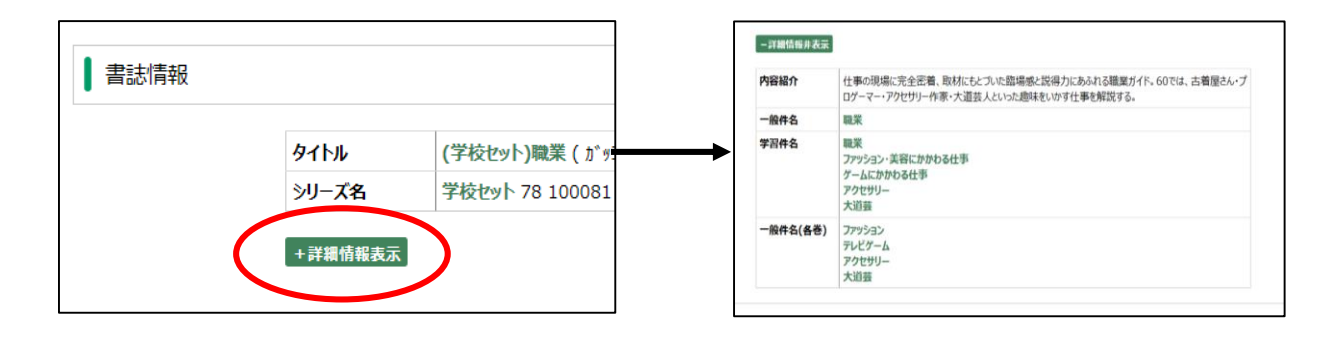

⑤画面下に所蔵館や排架区分が表示されます。同タイトルの図書が3冊表示されています。 所蔵館が西尾で学校専用となっているのが、総合学習資料(学校専用資料)です。この 場合、2冊が総合学習資料(学校専用資料)、1冊は一般利用者が優先の図書となります。

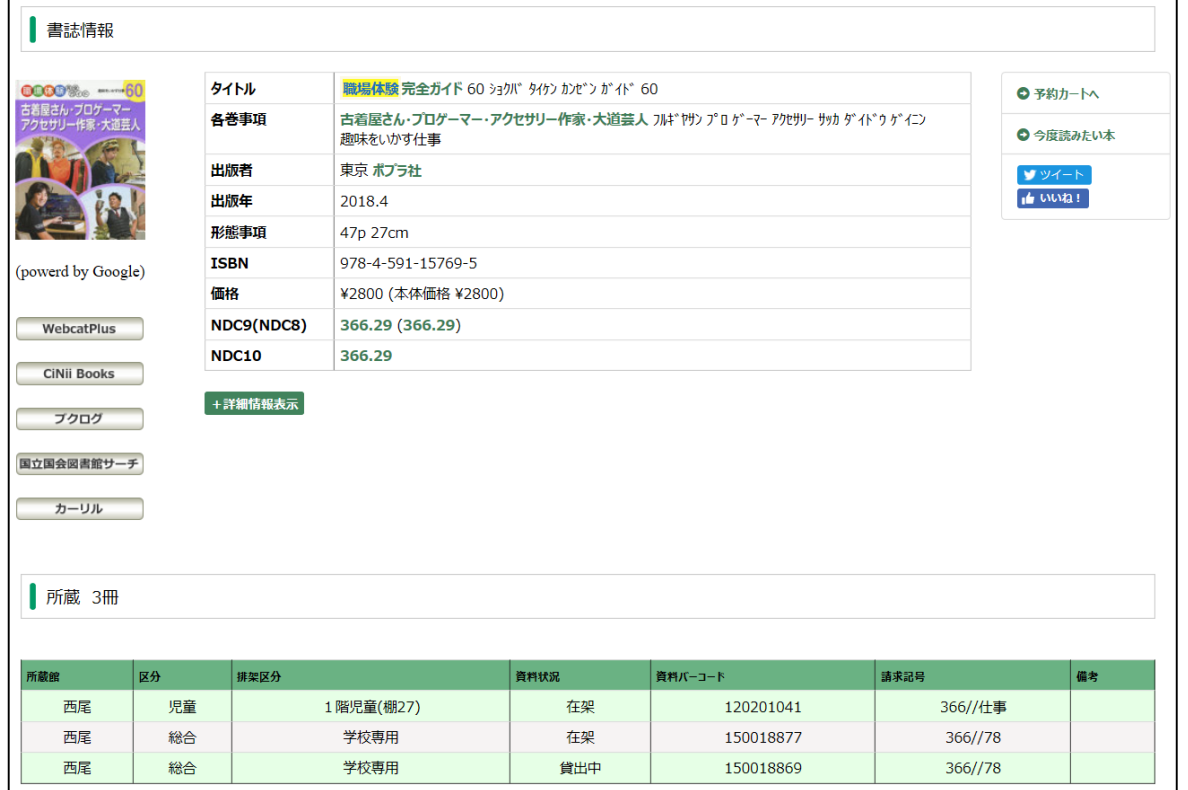

※請求記号の頭に「学」と表示のあるものはセット組されている図書です。この図書はセ ットの中の1冊となるため、個別に貸出しはしません。(画像は例です。)

| 所蔵 2冊 |    |      |      |           |                 |    |
|-------|----|------|------|-----------|-----------------|----|
|       |    |      |      |           |                 |    |
| 所蔵館   | 区分 | 排架区分 | 資料状況 | 者料バーコード   | 請求記号            | 備考 |
| 西尾    | 総合 | 学校専用 | 在架   | 720076686 | 学78-1366/シ/78-1 |    |
| 一色    | 児童 | 児童開架 | 在架   | 720418466 | 366/シ/1         |    |

※資料状況が「貸出中」のものは、他校へ貸出中です。資料状況が「在架」の図書をお選 びください。

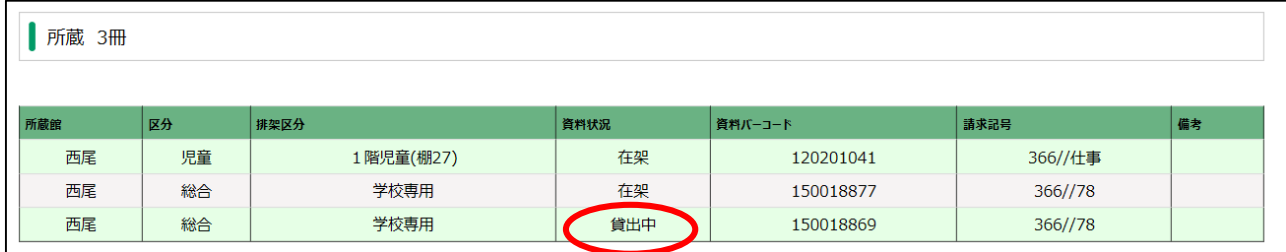

⑥図書を指定する場合は、このようにセット組されていない総合学習資料(学校専用資料) の情報をご覧いただき、配本申込書 (様式1)に図書のタイトルを明記してお申し込みく ださい。